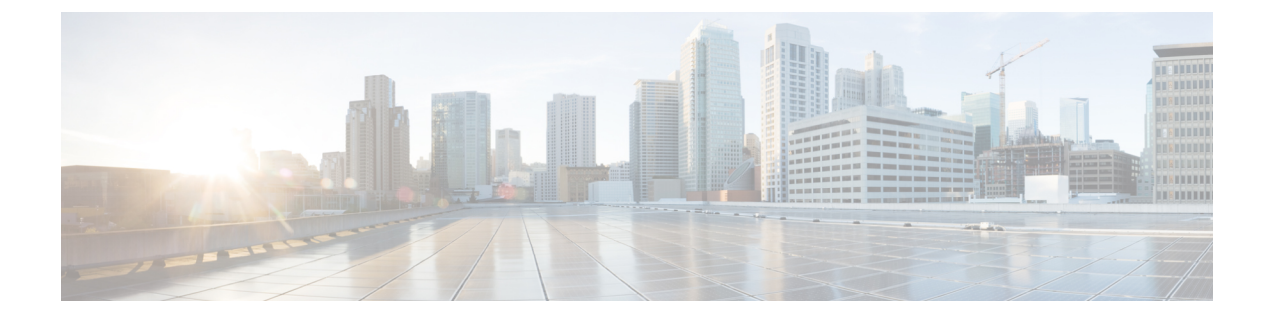

# **Cisco Webex Control Hub** を介してクライア ントの設定

- Cisco Webex Control Hub [でのクライアントの一括設定](#page-0-0) (1 ページ)
- チーム メッセージング [モードのユーザのコールのセットアップ](#page-1-0) (2 ページ)
- チーム メッセージング モードを使用して Jabber [ユーザを有効にし、個々の](#page-2-0) Jabber の呼び [出しを有効にする](#page-2-0) (3 ページ)
- Cisco Webex Control Hub でアップグレード [プロファイルを作成する](#page-3-0) (4 ページ)
- Cisco Webex Control Hub を使用した Jabber [構成ファイルの配信](#page-4-0) (5 ページ)

### <span id="page-0-0"></span>**Cisco Webex Control Hub** でのクライアントの一括設定

制御ハブでは、CSVファイルを使用して最大2万のJabberのユーザを設定できます。CSVファ イルにユーザ情報を追加する場合は、ユーザにサービスを割り当てることもできます。

#### 手順

ステップ **1** <https://admin.webex.com>のカスタマー ビューから、ユーザに移動し、ユーザの管理 をクリック して、**CSV**のユーザの追加または変更を選択します。

> ユーザにウェルカムメールを送信することについてのメッセージが表示される場合がありま す。[ 次へ (Next)] をクリックして続行するか、キャンセルしてアカウントの設定を変更しま す。

ステップ **2** [エクスポート(Export)]をクリックして、ユーザのための現在の設定でCSVファイルをダウン ロードします。現在のユーザ情報を使用せずにテンプレートをダウンロードするには、[CSV テンプレートのダウンロード (CSV template)] をクリックします。

> ダウンロードした CSV ファイルでは、既存の情報を更新したり、空の行に新しいユーザを追 加したりすることができます。[利用可能 (available)] 列に次の情報を入力します。

• そのサービスの列で、サービス タイプ **[True]** を割り当て、サービス タイプ **[False]** を除外します。

- **[**ユーザ **ID/**電子メール **(**必須**)]:**—ユーザ情報を入力します。
- Jabber の展開では、CSV ファイルの次の列に、各ユーザの情報を入力します。
	- **Jabber** チームメッセージモード— チーム メッセージング モードを Jabber ユーザに割 り当てるために **True** を追加します。
	- **Jabber** 通話— Jabber の通話をユーザに割り当てるように **True**を追加します。
	- **UC** マネージャプロファイル—Cisco UC Manager プロファイル名を制御ハブから追加 します。
	- **[**連絡先の移行が必要**]**—ユーザの連絡先をWebexMessengerから、またはCiscoUnified Communications Manager IM & Presence サービスから Jabber の連絡先に移行するには、 **True** を追加します。
		- ContactMigrationCompletedはデフォルトでは**False**のままになっており、管 理者は後で特定のユーザに対して連絡先の移行を実行できます。 (注)
	- **[**プロファイルのアップグレード **(Upgrade Profile)]** —作成時にプロファイル名を追加 します。この設定は、モバイル クライアントには適用されません。
- アクティブなライセンステンプレートがある場合は、すべてのサービス列を空白のままに します。制御ハブは、その行内に新しいユーザのテンプレートを自動的に割り当てます。
- ステップ **3** インポートをクリックしてファイルを選択し、開くをクリックします。
- ステップ **4** サービスのみを追加 または サービスの追加と削除のいずれかを選択します.

有効なライセンス テンプレートがある場合は、サービスのみを追加を選択します。

ステップ **5** [送信] をクリックします。

CSVファイルを送信すると、これがアップロードされ、タスクが作成されます。ブラウザまた はこのウィンドウを閉じても、タスクを継続して実行されます。タスクの進捗状況は確認でき ます。詳細については、「Cisco Webex Control Hub [でタスクを管理する」を](https://collaborationhelp.cisco.com/article/nzq0ztab)参照してくださ い。

## <span id="page-1-0"></span>チームメッセージングモードのユーザのコールのセット アップ

制御ハブのチーム メッセージング モードで Jabber の呼び出しを設定できます。Cisco UC マ ネージャサーバの設定プロファイルを制御ハブで作成するか、または既存の導入オプションか ら選択することができます。Jabberクライアントは、これらの設定を使用して、コール機能の ために Cisco UC Manager サーバに接続します。

手順

- ステップ **1** <https://admin.webex.com>のカスタマービューで、 **[**サービス**(Services)]**に移動し、**[**メッセージ **(Message)]**の**[**設定**(Settings)]**をクリックしてから、**Jabber**チームメッセージングモードを有効 化します。
- ステップ **2 [**プロファイルの追加**(Add Profile)]**を、**[UC** マネージャのプロファイル**(UC Manager Profiles)]** で選択します。
- ステップ **3** プロファイル名を入力してから、次のいずれかのオプションを選択します。
	- **[**音声サービス ドメイン**(Voice Services Domain)]**—ご利用の音声サービスのドメインを入 力します。
	- **[**サーバ**(UDS Server)]**―UDS サーバとバックアップ UDS サーバの IP アドレスまたはホス ト名を入力します。
	- (オプション)―ユーザがサーバ アドレスを編集できるようにして、ユーザが Jabber クライ アントのサーバ設定を変更できるようにします。

ステップ **4** プロファイルを保存します。

### <span id="page-2-0"></span>チーム メッセージング モードを使用して **Jabber** ユーザ を有効にし、個々の **Jabber** の呼び出しを有効にする

一括インポート メソッドを使用する代わりに、制御ハブのチーム メッセージング モード用の 個々の Jabber ユーザを設定できます。

#### 手順

- ステップ **1** <https://admin.webex.com> のカスタマー ビューから、ユーザに移動します。
- ステップ **2 [**サービス **(Services)]** セクションで、ユーザを選択し、**[Cisco Webex Teams]** を選択します。
- ステップ **3** 次のいずれかのオプションを選択します。
	- **Jabber** チーム メッセージング モードの有効化― Jabber にはチーム メッセージング モー ドが割り当てられています。
	- •連絡先への移行が必要―ユーザは、Webex Messenger または Cisco Unified Communications Manager IM & Presence サービスから Jabber に連絡先を移行するよう求められます。
	- **Jabber** のコールを有効にする― Jabber ユーザは Jabber の呼び出しに割り当てられます。

(ユーザ用の Cisco UC Manager プロファイルを選択できます。プロファイルを選択しない 場合、Jabber は、services domain、音声サービス ドメイン、ユーザ名のドメイン、または UPN ドメインを使用して、Cisco UC Manager に接続するよう DNS SRV レコードを照会し ます。

## <span id="page-3-0"></span>**Cisco Webex Control Hub** でアップグレード プロファイル を作成する

チーム メッセージング モードを使用した Jabber の展開では、Jabber のアップグレード パスを 制御できます。組織全体の設定を適用することも、または個々のユーザに割り当てるアップグ レード プロファイルを作成することもできます。

アップグレード プロファイルを使用すると、デスクトップ ユーザを新しいバージョンにアッ プグレードする方法を制御できます。ユーザは、最新バージョンのチームメッセージングモー ドに自動的にアップグレードするか、特定のバージョンにのみアップグレードするかを設定で きます。プロファイルは、モバイル クライアントには適用されません。

アップグレードプロファイルでバージョンを指定した場合、ユーザは指定されたバージョン以 降にバージョンにアップグレードされません。ただし、サポートされていないJabberバージョ ンを指定するアップグレード プロファイルは無効です。この場合は、ユーザが最新の Jabber バージョンにアップグレードされます。通常、Jabber は、1 年の Jabber チーム メッセージング モードのリリースをサポートしています。プロファイルを定期的に更新して、ユーザがアップ グレードする有効なバージョンを指定します。

#### 手順

- ステップ **1** [https://admin.webex.com](https://admin.webex.com/)のカスタマー ビューで、**[**サービス**(Services)]**をクリックし、**[**メッセー ジ**(Message)]**カードの **[**設定**(Settings)]** をクリックします。
- ステップ **2 Jabber** チームメッセージモードで、**[**アップグレード プロファイルの追加 **(Add Profile Profile)]** を選択します。
- ステップ **3** プロファイルの名前を指定し、Jabber for Windows および Jabber for Mac ユーザのアップグレー ド パスを指定します。

• ユーザを最新バージョンに自動的にアップグレードします。

- クライアントを特定のバージョンにアップグレードします。
- ステップ **4** アップグレード プロファイルを保存します。
- ステップ **5** アップグレード プロファイルを適切なユーザに関連付けます。

## <span id="page-4-0"></span>**Cisco Webex Control Hub** を使用した **Jabber** 構成ファイル の配信

IM 専用モードで Jabber チーム メッセージング モードを実行できます。このモードは、Cisco Unified Communications Manager とその呼び出し機能を必要としません。

Jabber 設定ファイルの展開サイトとして Unified CM を置き換えるために、Jabber 設定ファイル をコントロールハブにアップロードできます。組織ごとに1つの構成ファイルをアップロード できます。このファイルは .xml 形式である必要があります。必要に応じて、制御ハブの設定 ファイルを削除することができます。

展開環境に Unified CM サーバが含まれていて、そこに設定ファイルが検出された場合は、 Unified CM 設定ファイルが優先されます。

### 手順

- ステップ **1** [https://admin.webex.com](https://admin.webex.com/)のカスタマー ビューで、**[**サービス**(Services)]**をクリックし、**[**メッセー ジ**(Message)]**カードの **[**設定**(Settings)]** をクリックします。
- ステップ **2** [アップロード設定ファイル**(Uploadconfigurationfile)]**を選択して、Jabberの設定ファイルを選 択します。

I